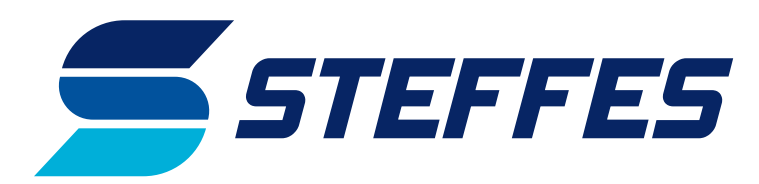

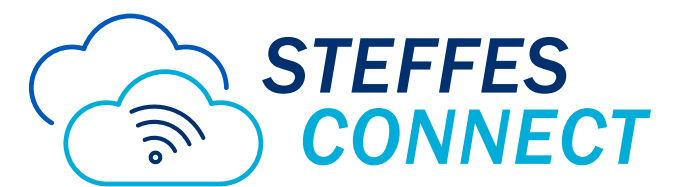

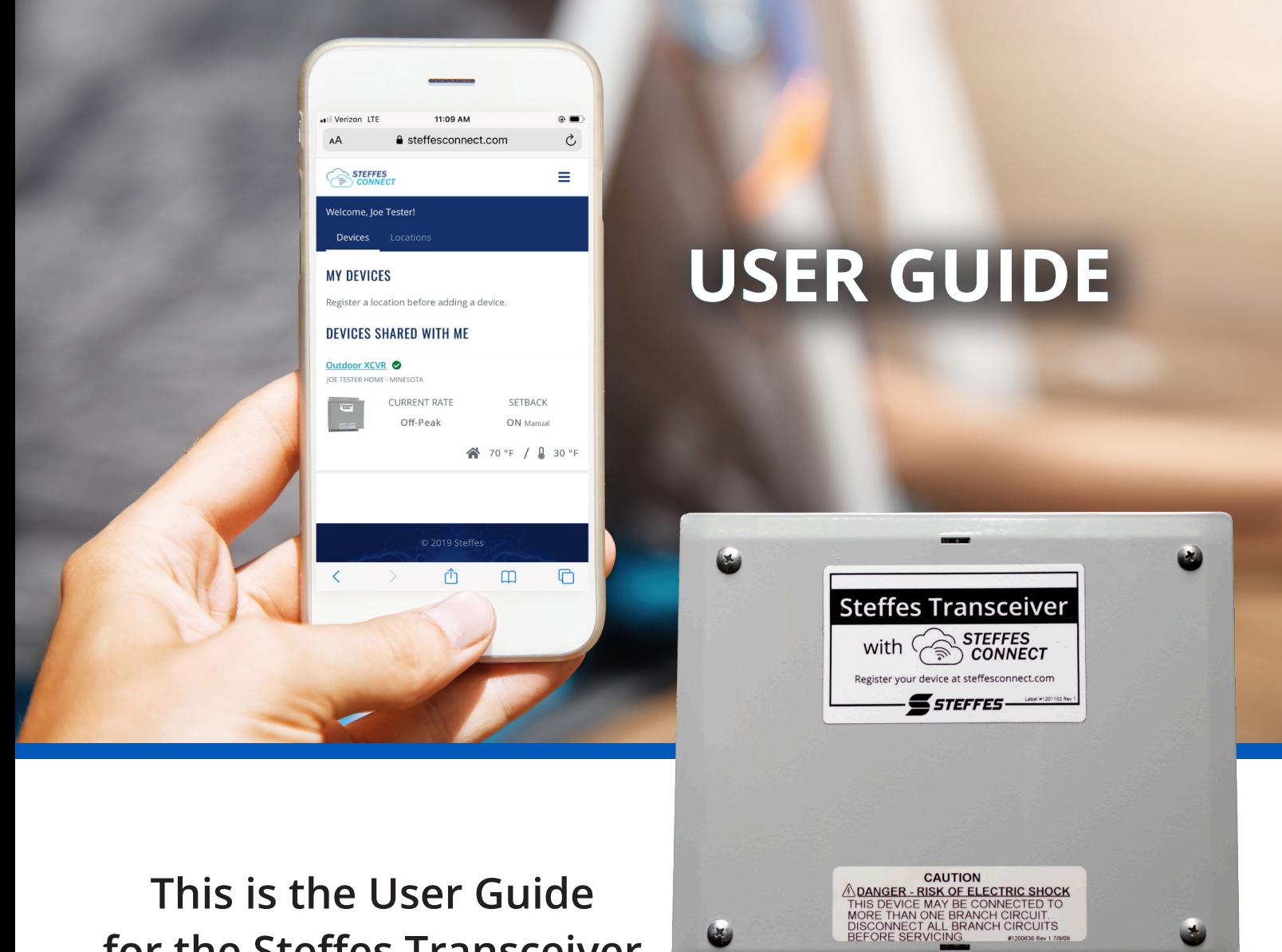

**This is the User Guide for the Steffes Transceiver with Steffes Connect.** 

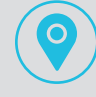

3050 HWY 22 North Dickinson, ND 58601

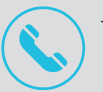

Toll Free: (888) 783-3337 Phone: (701) 483-5400

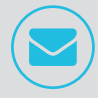

offpeak@steffes.com www.steffes.com

# **TABLE OF CONTENTS**

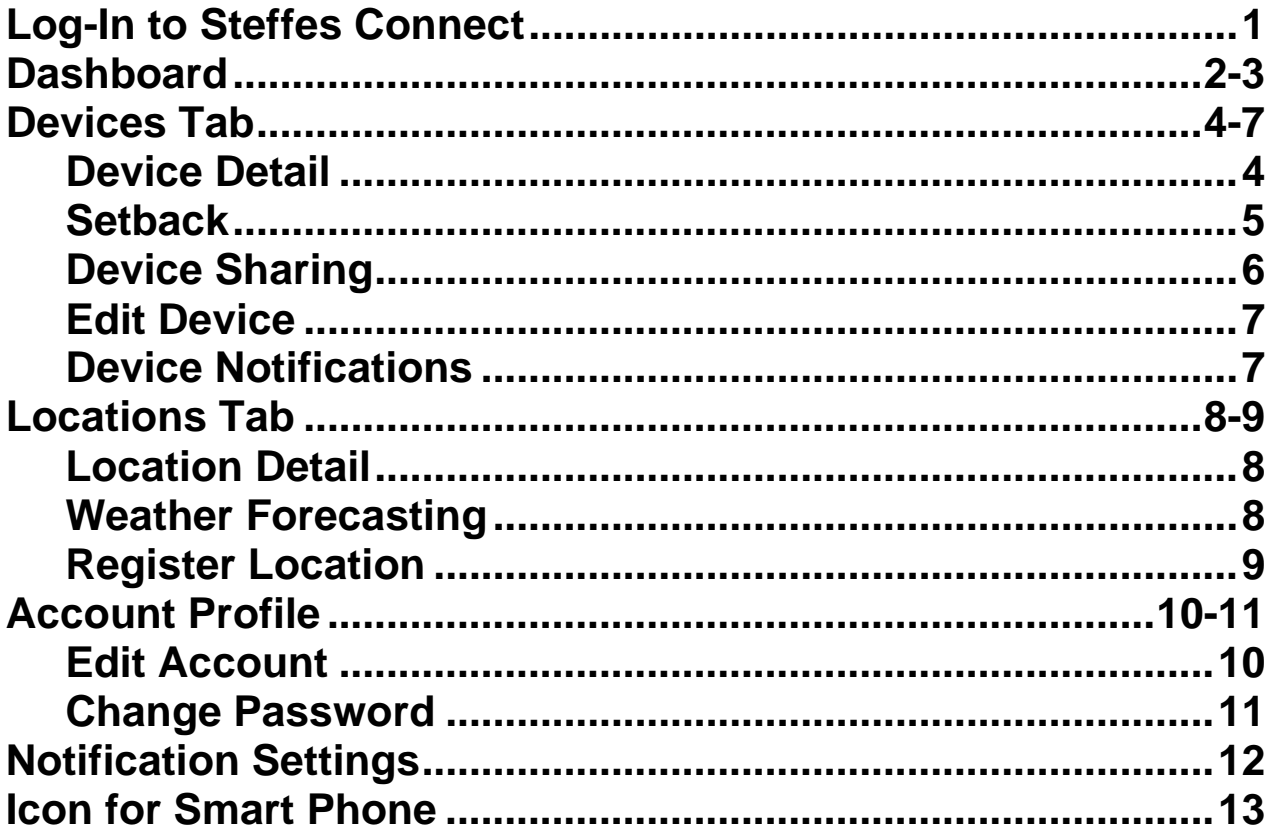

## **Steffes Connect Webpage: Log-In/Account Creation**

- Webpage location:
	- [https://steffesconnect.com](https://steffesconnect.com/)
- New accounts require a valid email address for verification during account creation process.
- Device linking requires MAC Address/ Verification Code

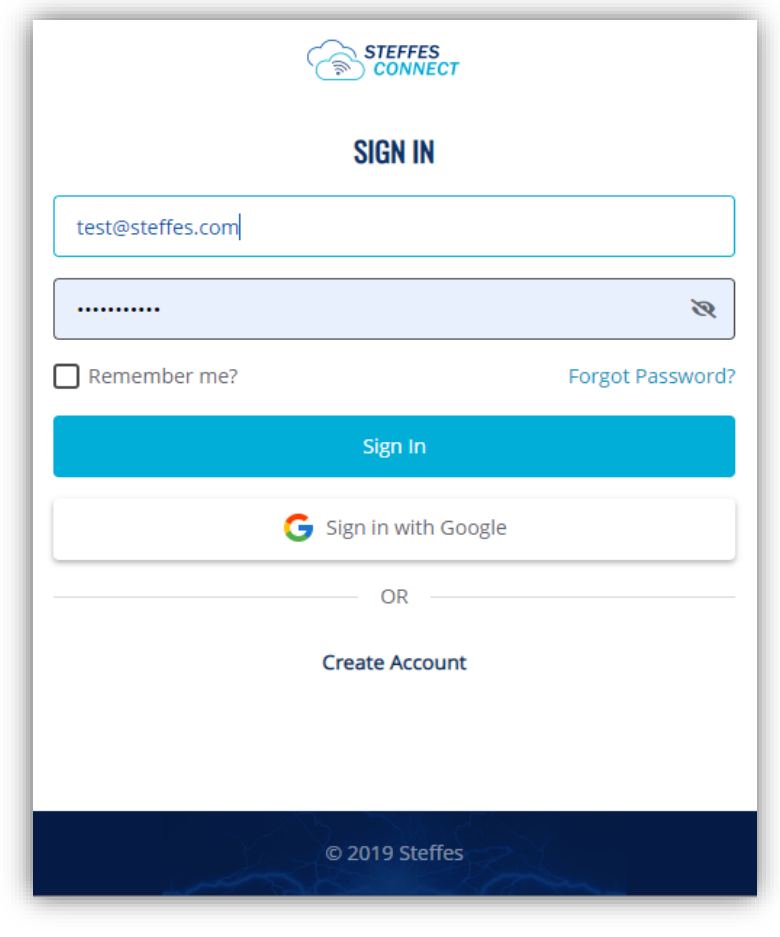

Label Included on a postcard with the transceiver.

**MAC Address:** F8:F0:05:XX:XX:XX Verification Code: XXXX Access Point Setup link: setup.steffes.com

## **Steffes Connect Webpage: Dashboard**

#### Computer Dashboard Example

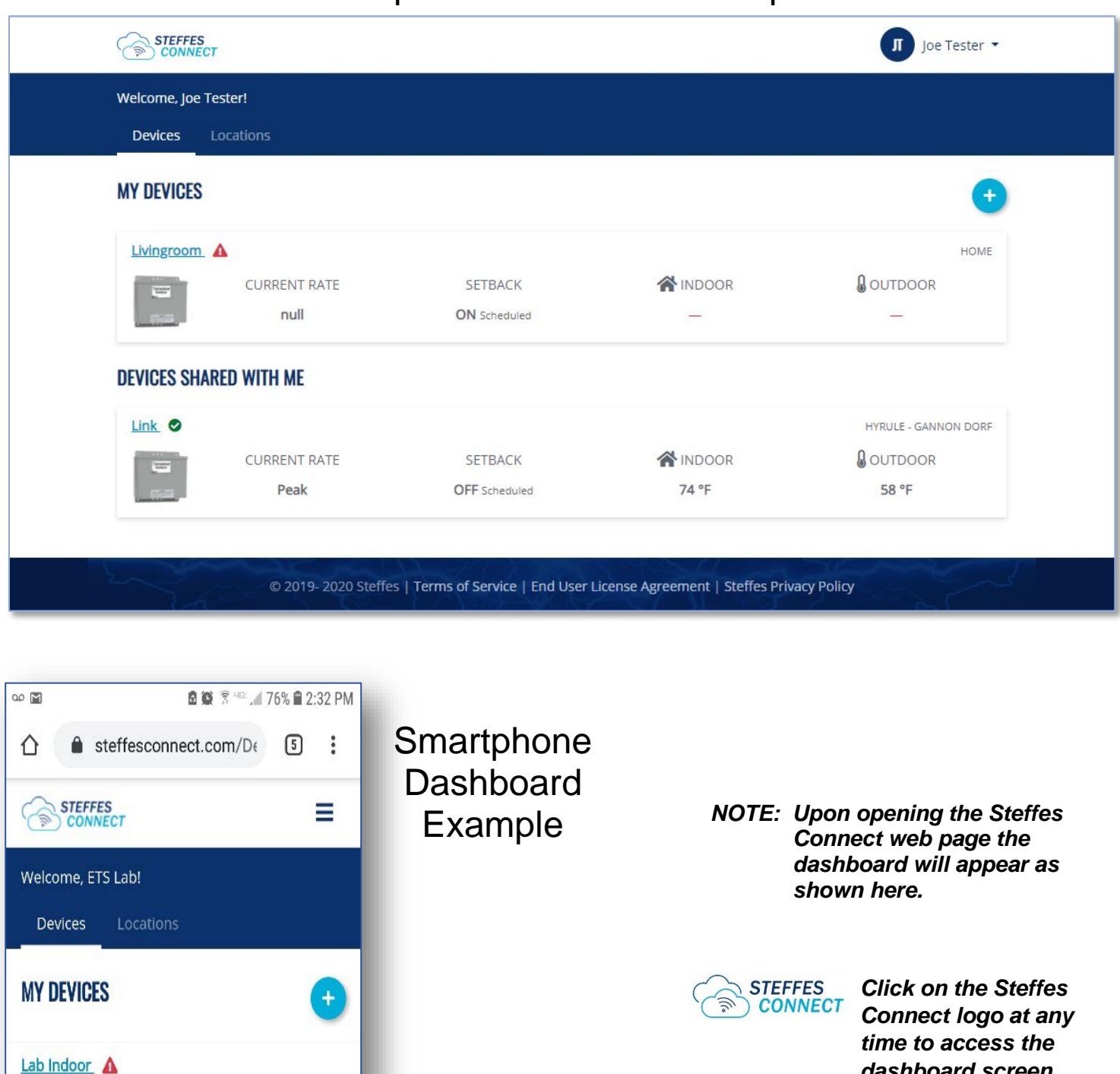

STEFFES FACTORY MAIN

**CURRENT RATE** 

Peak

SETBACK

**OFF** Manual

 $- / 0 -$ 

*dashboard screen.*

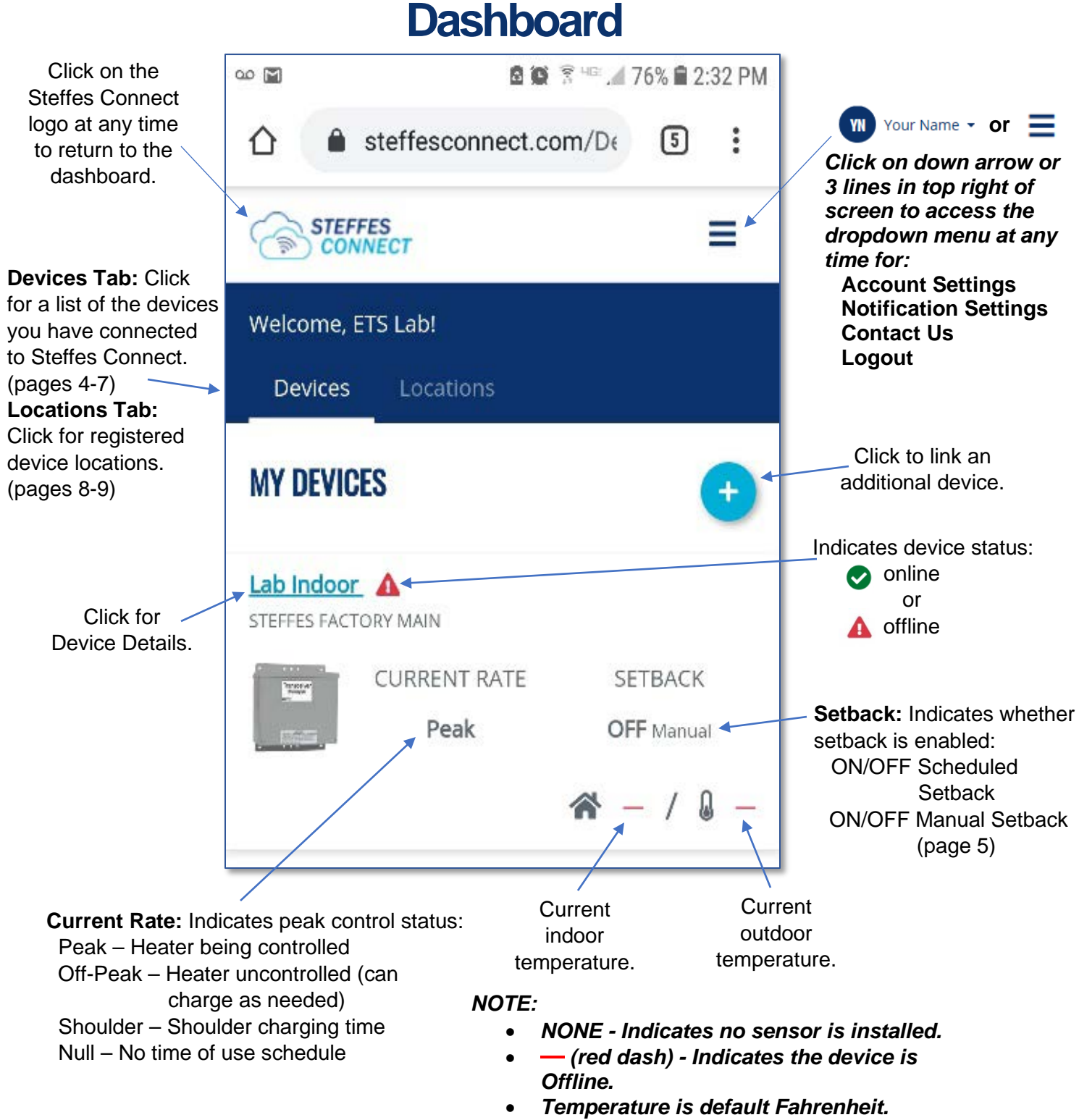

*Reference page 10.* 

### **Devices Tab**

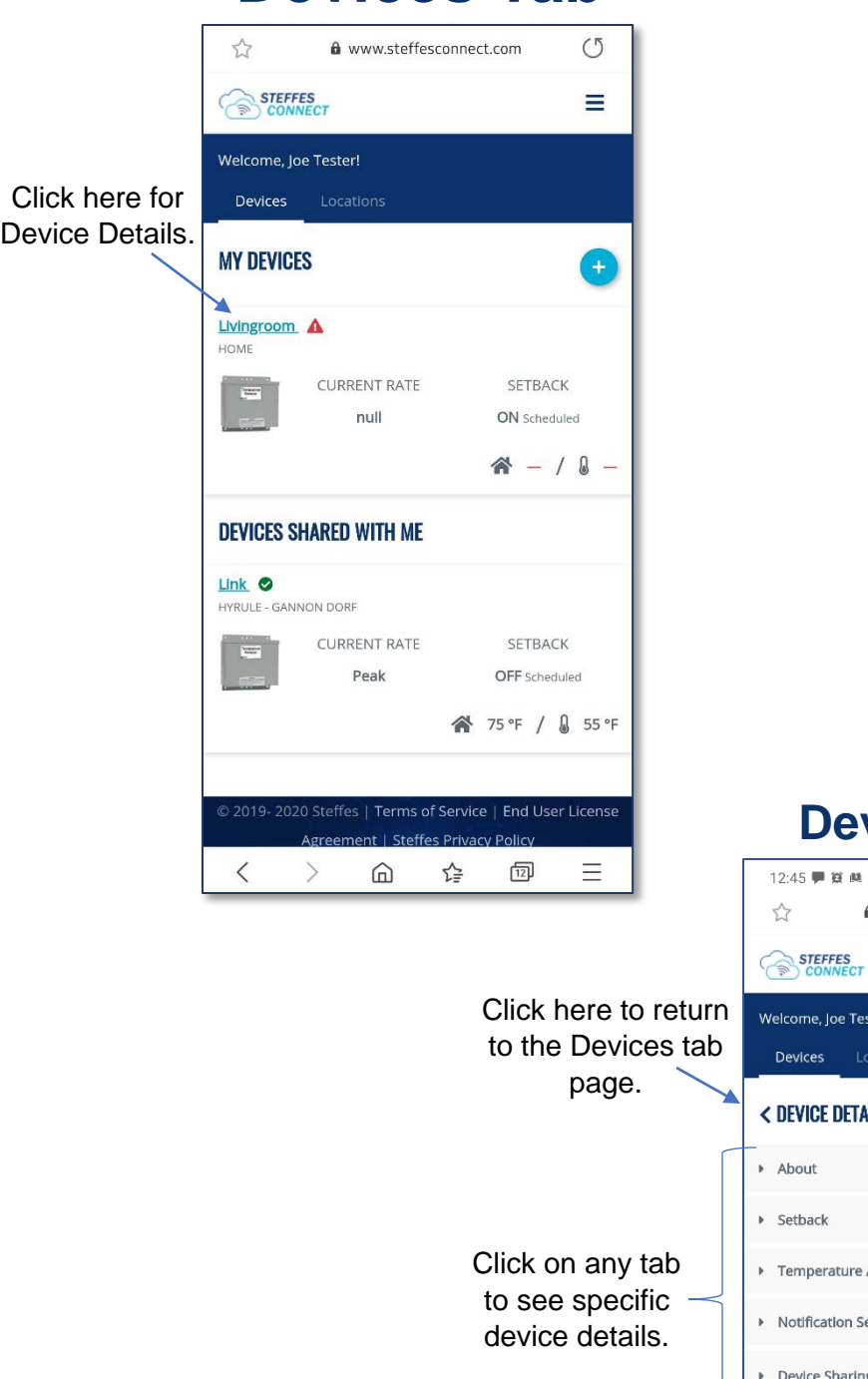

*NOTE: A plus sign (+) indicates where information can be added.*

> *An X indicates where to close a window or delete information.*

*A question mark (?) indicates there is more information available.*

#### **Device Detail**

 $\mathbb{Q}$  Ni  $\mathbb{R}$  all 95%  $\mathbb{Q}$ 

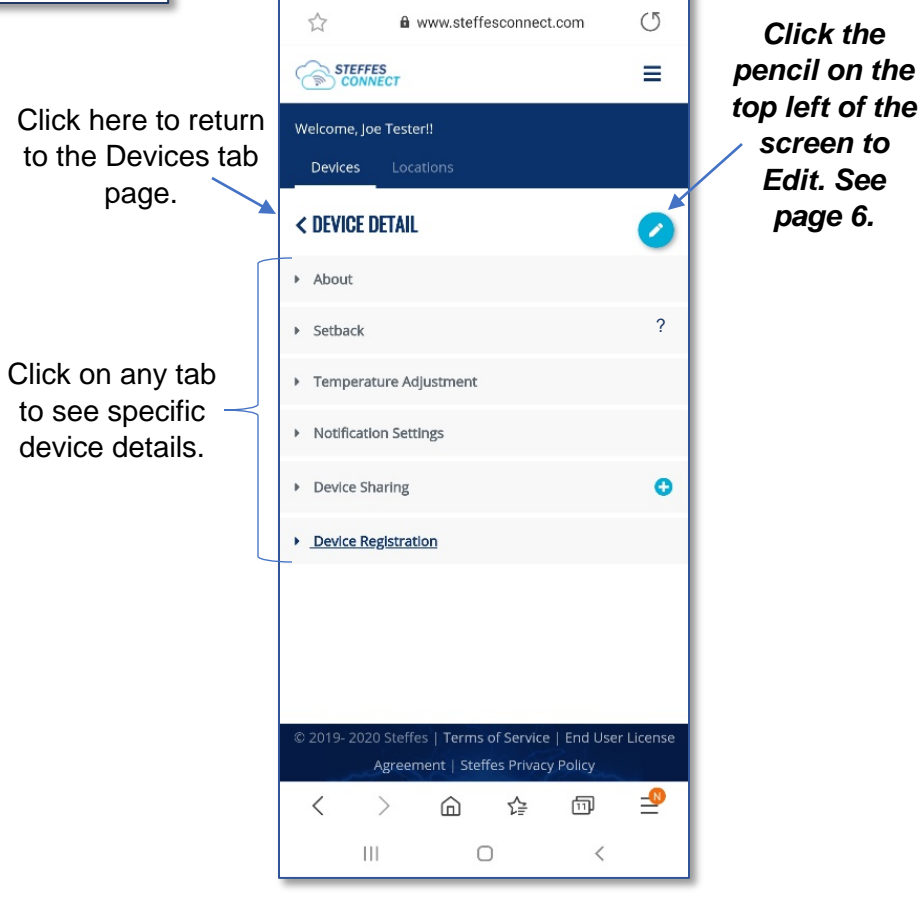

#### **What is Setback:**

Room temperature set back is a simple strategy to help save cost by reducing how often your heating system operates. This is achieved by allowing the temperature in the home to adjust to a lower temperature.

Room temperature set back works well in applications where the area being set back will not be used on a regular basis such as a weekend home, cabin, church, school, etc.

Generally, it is not advisable to do room temperature set back unless the duration of the set back is 10-hours or more. Using room temperature set back will alter how the heater stores heat. Since energy usage will be reduced during the setback time, the ETS heater will think it needs to store a smaller amount of heat.

If utilizing set back with ETS equipment, it is strongly advised to have the set forward initiated early enough in the Off-Peak period so the home can be up to temperature prior to going into the On-Peak (control) period.

**Setback** *NOTE: Setback is applicable to 2000 and 2100 Series heaters only.*

> *Setback times will reflect the Power Providers time zone.*

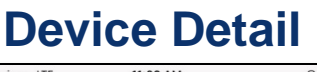

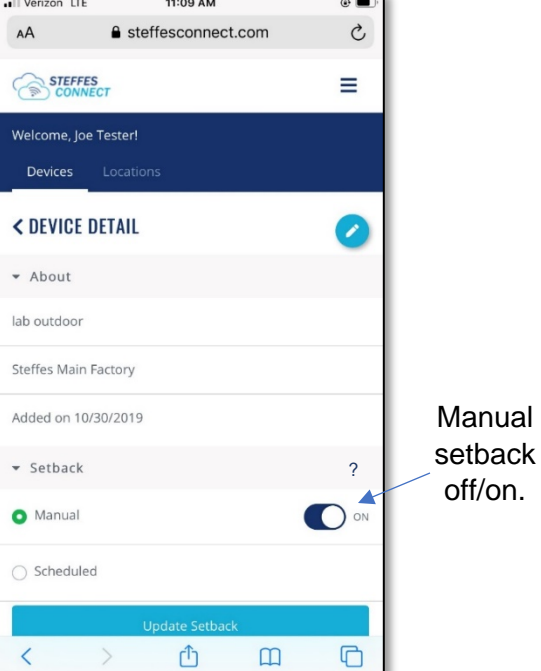

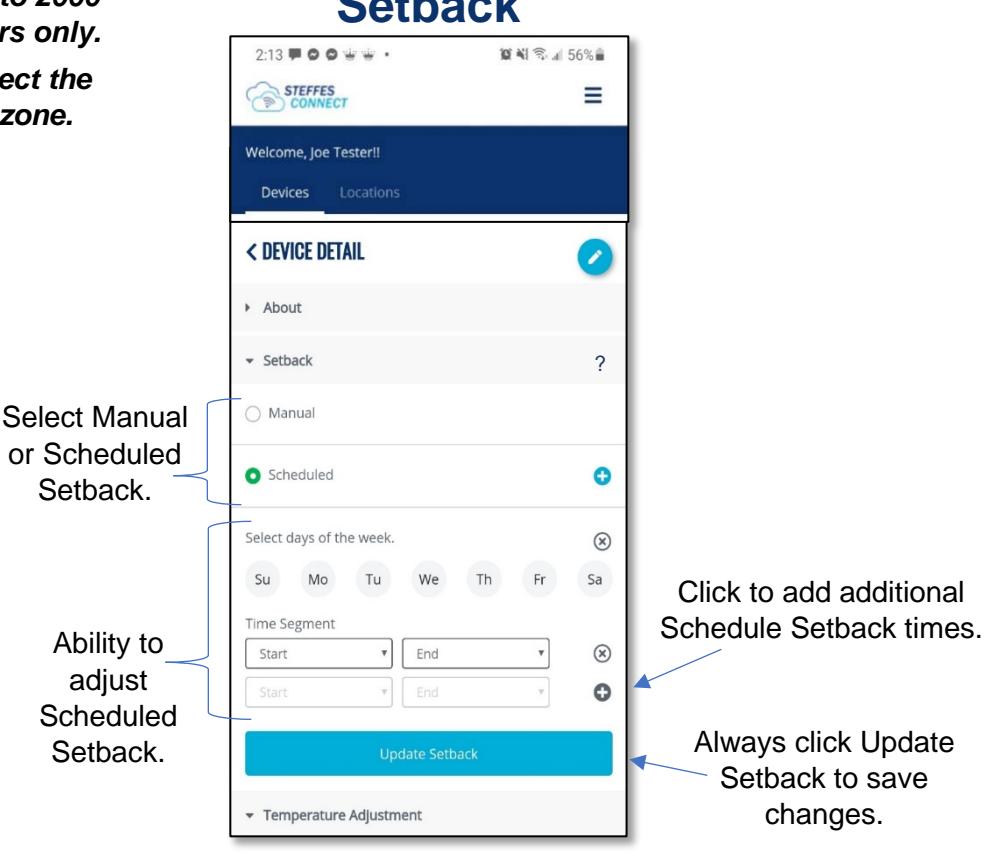

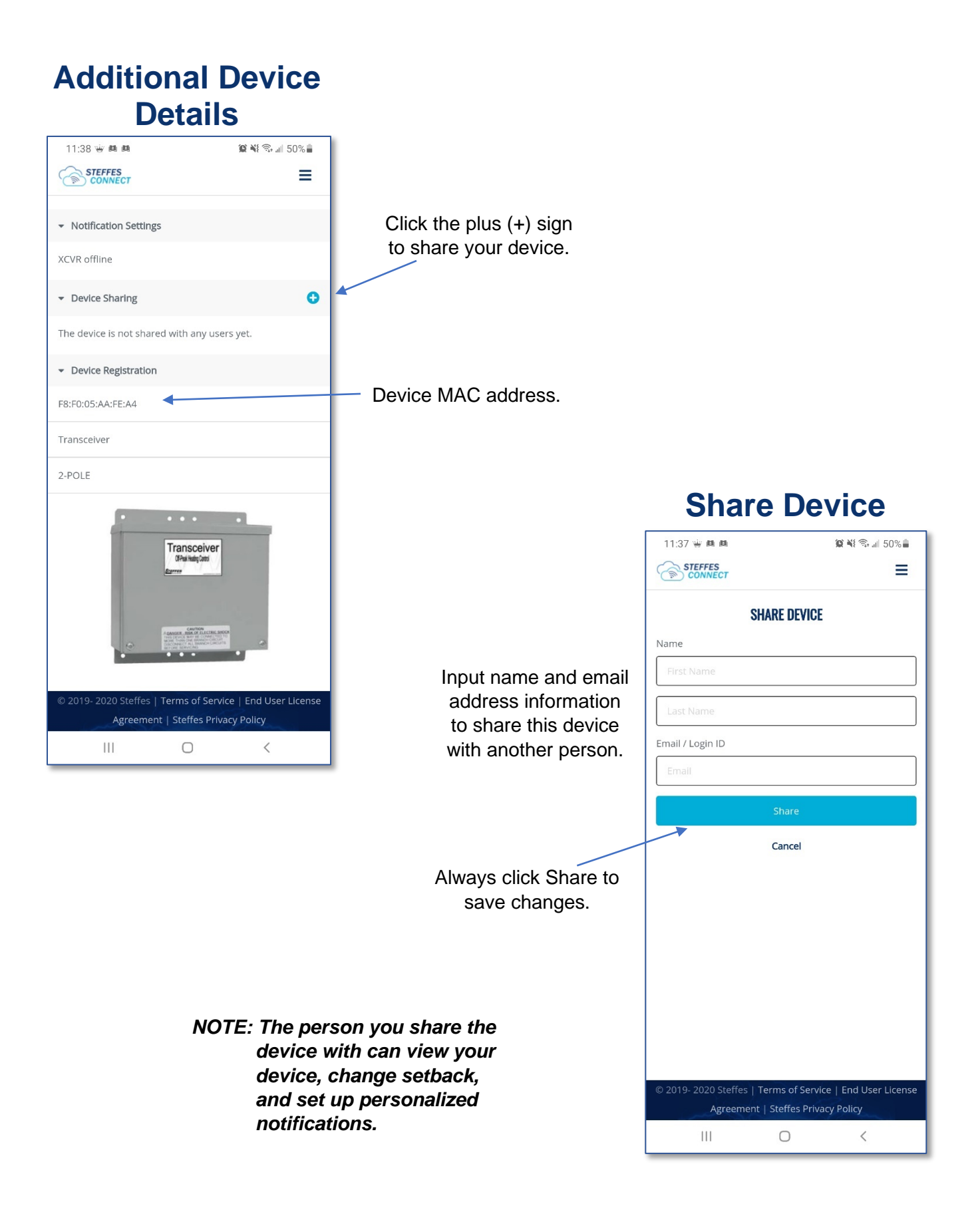

#### **Device Detail**

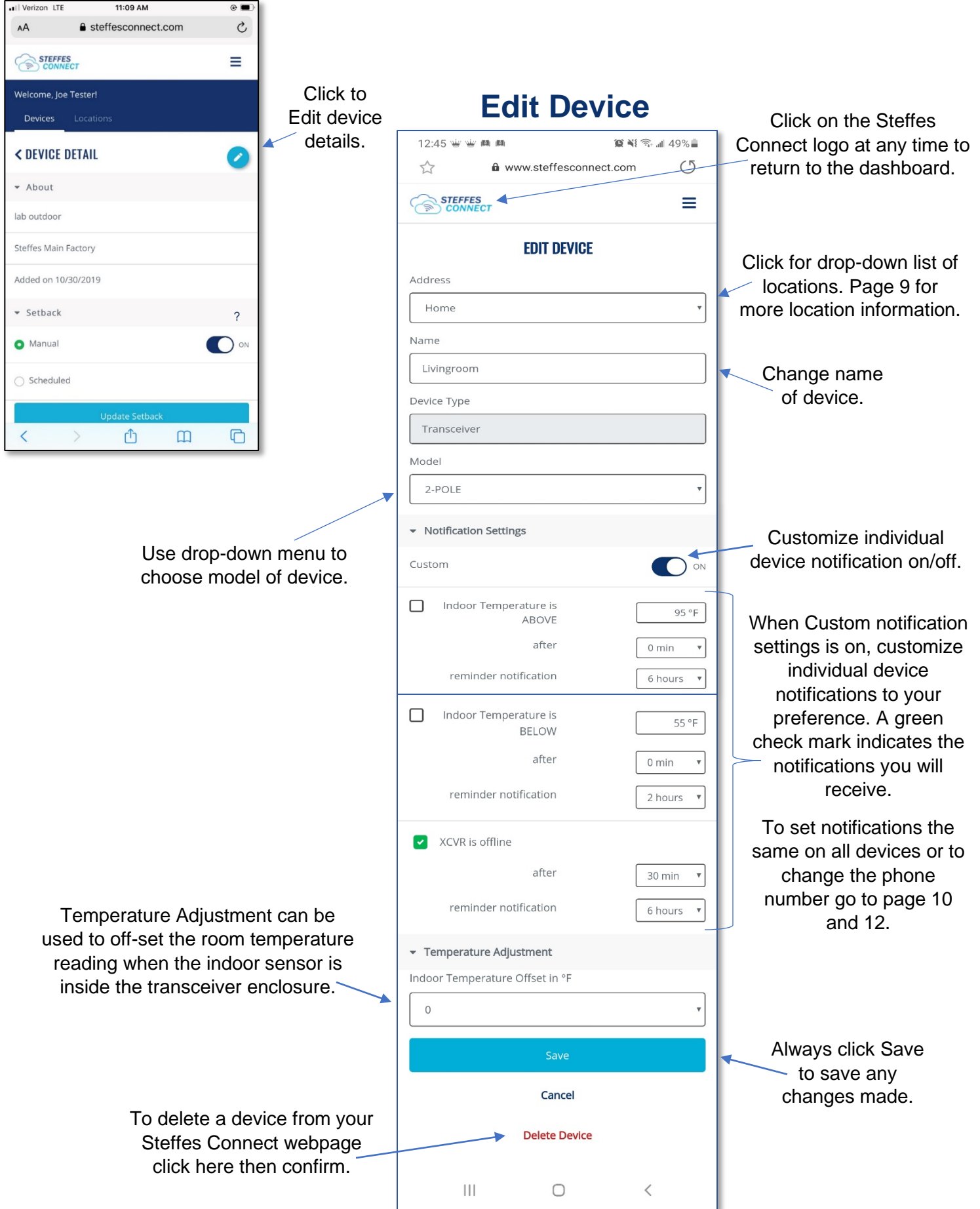

### **Location Tab**

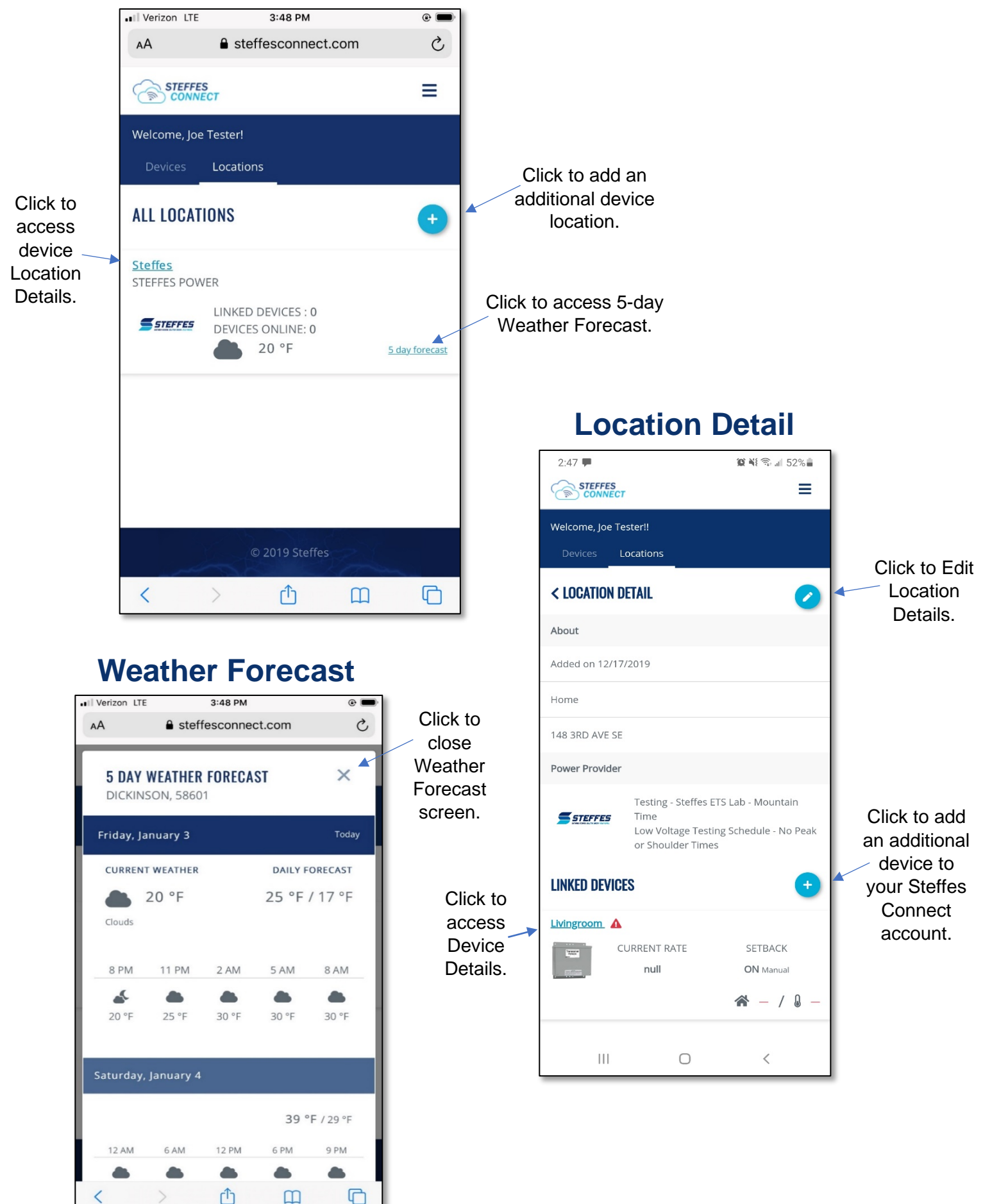

![](_page_10_Figure_0.jpeg)

![](_page_11_Picture_0.jpeg)

#### **Account Profile**

![](_page_12_Picture_1.jpeg)

.<br>20 Steffes | <mark>Terms of Service | End User Licens</mark> Agreement | Steffes Privacy Policy

 $\,$   $\,$ 

 $\bigcirc$ 

 $|||$ 

*NOTE: Any active notifications set here will default to all registered devices. To change notifications to an individual device follow instructions on page 6.* 

![](_page_13_Picture_1.jpeg)

![](_page_13_Picture_2.jpeg)

**Notification Settings Contact Us Logout**

#### **Notification Settings**

![](_page_13_Picture_5.jpeg)

the notifications

Click the pencil in the top right corner of the screen to Edit Notification Settings. Notifications can be received by email, text message, or both. Notifications will be received if temperature is above or below set temperature and/or device is offline.

#### **Edit Notification Settings**

![](_page_13_Picture_189.jpeg)

## **Icon for Smart Phone** *NOTE: Optional Only. Device models may differ from images shown. Contact your phone*

*service provider for additional assistance.*

**A P P L E D E V I C E A N D R O I D D E V I C E** 

**Step 1:** Open Steffes Connect in the web browser. Tap share icon for pop up menu.

![](_page_14_Picture_4.jpeg)

**Step 2:** Scroll to Add to Home Page. Tap for next pop up screen.

![](_page_14_Picture_6.jpeg)

**Step 3:** Tap Add to add icon to device home screen.

![](_page_14_Picture_8.jpeg)

**Step 1:** Open Steffes Connect in your web browser. Tap the 3 dots or 3 lines for pop up menu.

![](_page_14_Picture_10.jpeg)

#### **Step 2:** Tap on Home Screen to add to the device home screen.

![](_page_14_Picture_12.jpeg)

**Step 3:** Additional pop up screens may come up. If so, follow prompts to add icon to the device home screen.

![](_page_14_Picture_14.jpeg)

page 13

*Thank you for purchasing Steffes ETS heating equipment. We welcome your comments relating to this manual. Enjoy your new purchase!*

![](_page_15_Picture_1.jpeg)

3050 Highway 22 North Dickinson ND 58601-9413 © 2020 Steffes ETS, LLC All Rights Reserved **PRINTED IN USA**